## Structure Searching in CrossFire Beilstein

DiscoveryGate<sup>SM</sup> Version 1.4 Participant's Guide

# Structure Searching in CrossFire Beilstein

DiscoveryGate<sup>SM</sup> Version 1.4 Participant's Guide

Elsevier MDL 14600 Catalina Street San Leandro, CA 94577

© Copyright 2004 MDL Information Systems, Inc. All rights reserved.

No part of this document may be reproduced by any means except as permitted in writing by MDL Information Systems, Inc.

Beilstein Database: Copyright © 1988-2004 Beilstein-Institut zur Förderung der Chemischen Wissenschaften licensed to Beilstein GmbH and MDL Information Systems GmbH. Used under permission from MDL Information Systems GmbH. All rights reserved.

#### U.S. GOVERNMENT RESTRICTED RIGHTS NOTICE

The materials are provided with RESTRICTED RIGHTS. Use, duplication or disclosure by: (i) the Department of Defense ("DOD") shall be subject to MDL Information System, Inc.'s standard commercial license and (ii) by any unit or agency of the U.S. Government other than the DOD, shall be governed by clause 52.227-19(c) of the FAR (or any successor regulations) and (iii) by NASA, shall be governed by clause 48 1827.405(a) (or any successor regulations) and, in any such case, the U.S. Government acquires only "restricted rights" in the materials. Contractor/Manufacturer is: MDL Information Systems, Inc. 14600 Catalina St., San Leandro, CA 94577.

MDL is a registered trademark and DiscoveryGate is a registered service mark in the United States, of MDL Information Systems, Inc. All other product and company names may be trademarks or registered trademarks of their respective holders in the United States and other countries.

TRDG-02V1.4PG

#### TABLE OF CONTENTS

#### STRUCTURE SEARCHING IN CROSSFIRE BEILSTEIN

| Structure Searching in CrossFire Beilstein                     |
|----------------------------------------------------------------|
| Module objectives                                              |
| Search scenario                                                |
| Launch the application and database 1-4                        |
| Configure CrossFire access information 1-5                     |
|                                                                |
| Create the structure query                                     |
| Structure field index controls                                 |
| Structure search options                                       |
| Global search options                                          |
| Exact match search query and results 1-10                      |
|                                                                |
| Search details 1-11                                            |
| Can I synthesize the compound? 1-12                            |
| Copy the reaction 1-13                                         |
| Change database 1-14                                           |
| Retrieve commercial availability data 1-15                     |
|                                                                |
| Commercial availability1-16                                    |
| Catalog information 1-17                                       |
| Structure searching options1-18                                |
| Substructure search query and results 1-19                     |
| Generalize a query 1-20                                        |
|                                                                |
| Atom query features 1-21                                       |
| Allow and Prohibit atom features 1-22                          |
| Predefined generic groups 1-23                                 |
| Generalized search query and results 1-24                      |
| Vary the amount of substitution                                |
|                                                                |
| Search scenario                                                |
| Stereochemical considerations                                  |
| Bond query features 1-28                                       |
| Search results                                                 |
| Search History and saving a list 1-30                          |
| Create a report1-31                                            |
|                                                                |
| Conduct a series of structure searches for 4-amino-indole 1-33 |
| Retrieve benzodiazepine derivatives 1-36                       |

#### REFERENCE

| To launch the DiscoveryGate application                     |     |
|-------------------------------------------------------------|-----|
| To select an individual database                            |     |
| To select CrossFire Beilstein                               |     |
| To configure CrossFire                                      |     |
| To create a structure                                       |     |
| To start a search                                           |     |
| To stop a search                                            |     |
| To set structure search options                             |     |
| To set global search options                                |     |
| To conduct an exact structure search                        |     |
| To modify a search query                                    | 2-6 |
| To conduct a substructure search                            |     |
| To view search results                                      |     |
| To view details of a retrieved structure                    |     |
| To view the synthesis of a retrieved compound               |     |
| To view the reaction scheme details of a retrieved compound |     |
| To add a substitution query feature                         |     |
| To add a predefined generic group                           |     |
| To conduct a stereochemical structure search                |     |
| To add a stereochemical bond                                |     |
| To add an E/Z geometric bond                                |     |
| To save search results                                      |     |

Powering the process of Invention

# Structure Searching in CrossFire Beilstein

#### Key points

- Welcome to the *Structure Searching in CrossFire Beilstein* module.
- In this module, we will search the Beilstein database through DiscoveryGate using the MDL Database Browser.

## Module objectives

- Conduct an exact structure search
- Conduct a substructure search
- Apply query features to atoms and bonds
- Use links to obtain information
- Conduct a stereochemical search
- Review the search history, save a list, and create a report

| Key | points |
|-----|--------|
|-----|--------|

- Notes
- In this module, you will learn the how to conduct an exact, substructure, and stereochemical search.
- You will learn how to apply query features to atoms and bonds.
- You will learn how to access information for the retrieved compounds using internal links.
- You will save a list of results, review the search history, and create a report.

## Search scenario

Use a core structure to conduct a series of searches, in the CrossFire Beilstein database, to answer the following questions. In the process, you will learn how to use the MDL Database Browser in DiscoveryGate.

- Is this compound in the database and how do I retrieve it?
- Can I synthesize this compound?
- What other compounds contain the oxaziridine structure?
- How can I obtain any alkyl substituted oxaziridines?

#### Key points

- In this example, you will conduct a series of structure searches using oxaziridine as the core structure to answer the questions stated in the slide.
- Knowledge of the MDL Draw structure editor is required to successfully use this module.

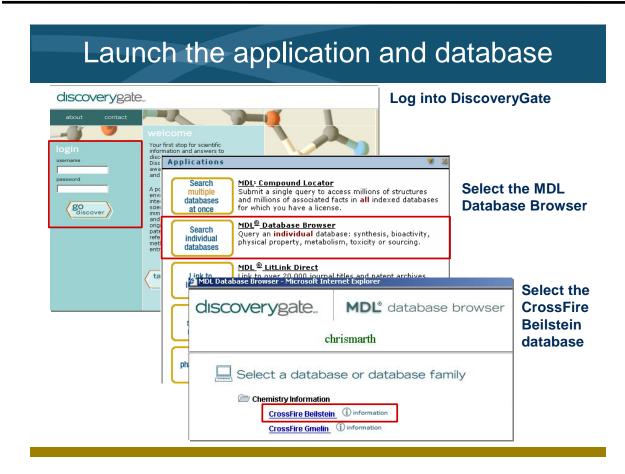

- Launch the internet browser and enter the DiscoveryGate URL. To log in, enter your user name and password, and then click "go discover."
- DiscoveryGate uses the MDL Database Browser to search individual databases.
- CrossFire Beilstein is one of the individual database selections. It is an essential source of information for generating leads, planning syntheses, and determining bioactivity and physical properties.

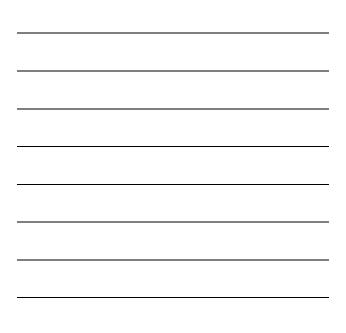

| Configure Cros                                                          | sFire access information                                                                                                    |
|-------------------------------------------------------------------------|----------------------------------------------------------------------------------------------------|
| discoverygate Derwent<br>Get Access                                     | Chris' Discovery Gate Chris' Settings Company Settings                                                                                                    |
| Edit your personal Discovery Gate settings<br>EDIT PROFILE FOR CHRIS    | Home   Support   Logout chrismarth                                                                                                    |
| Configure the login<br>information to access<br>the Beilstein database. | My CrossFire Login Information         To access CrossFire Beilstein and CrossFire         Gmelin from MDL® Database Browser, enter         missing information below and click Update.         Enter login information:         User Name         Password         Group         Confirm Group         Update |

- Prior to searching the CrossFire Beilstein database, you will need to enter the CrossFire login information.
  - If this is not configured, return to the main screen and click the Settings tab. Enter your user name, password, and group for CrossFire Beilstein.

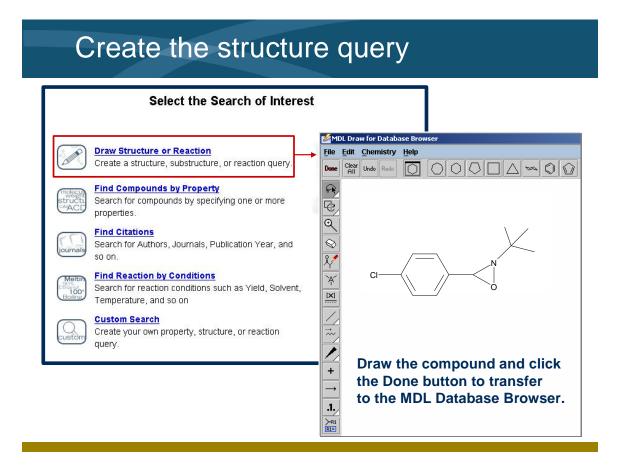

- Create your structural query using the MDL Draw structure editor.
- Drawing is not taught during this session. See the *Drawing Basics* module for complete instructions on creating structures and reactions.

## Structure field index controls

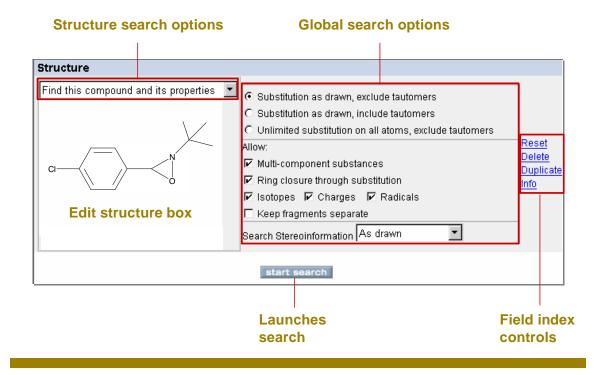

#### Key points

- The Structure field index has a series of structure search options and global search options that affect how the search will be conducted.
- There are structure controls that allow you to reset the default settings, delete structure or data fields and controls, duplicate data field and its controls, or access information in the help box.

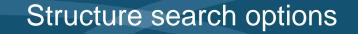

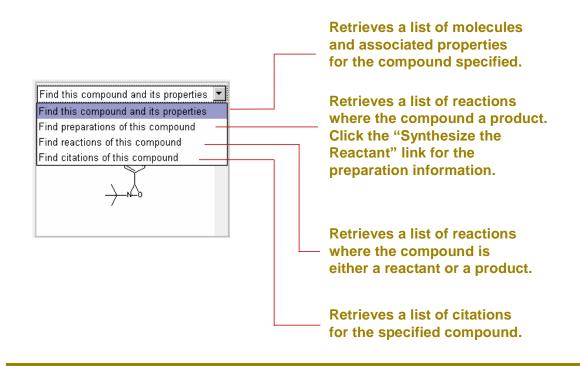

- "Find this compound and its properties" retrieves a list of molecules, based on the structure entered and the associated properties for that compound.
- "Find preparations of this compound" retrieves a list of reactions where the structure entered is a reactant.
- "Find reactions of this compound" retrieves a list of reactions where the structure entered is either a reactant or a product.
- "Find citations of this compound" retrieves a list of citations that reference the structure entered.

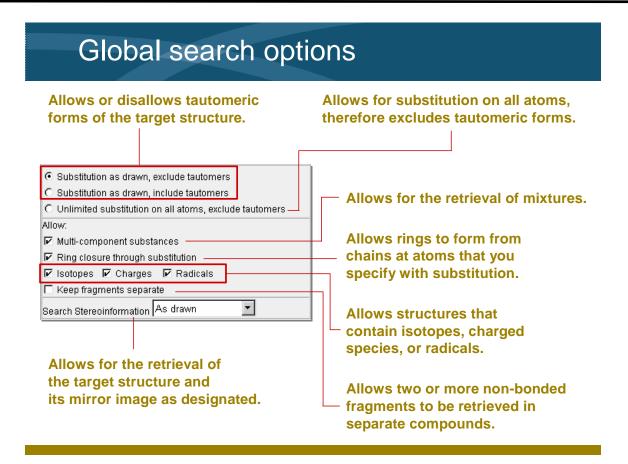

- The global search options directly alter the results of a structure search. The first two settings lock in the ability to accept substituents only at positions drawn directly onto the original structure query.
- Unlike the first two settings, the "Unlimited substitution on all atoms, exclude tautomers" setting allows for substitution on any atom that has an open valence.
- When the "Allow" boxes are checked, you allow the retrieval of structures that contain the specific designation.

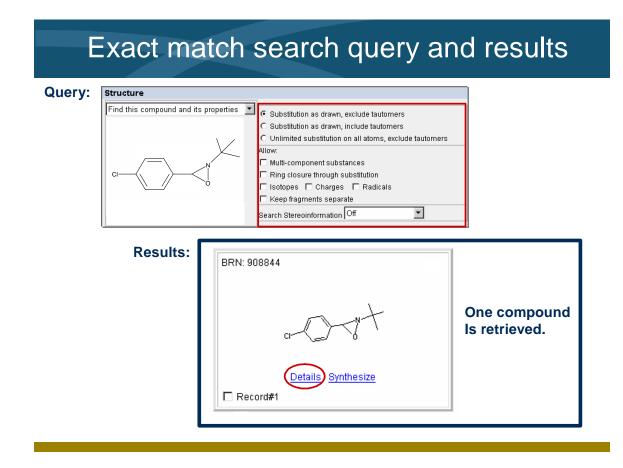

- We spoke about the global search options. To retrieve an exact match of the structure, you must uncheck all the "Allow" options.
- You must also set the substitution to retrieve only what you have drawn.
- When the search is complete, you are automatically transferred to the Results form, and the search results are displayed in table format.
- To view the associated data, click the "Details" link.

| Searc                                                                                                    | h details                                                                                                    |                     |                                                 |
|----------------------------------------------------------------------------------------------------|----------------------------------------------------------------------------------------------------|---------------------|-------------------------------------------------|
| CrossFire Beilstei                                                                                         | n Substance 908844                                                                                                    |                     |                                                 |
| CLASS Cuery Synthesize                                                                                     | Available Data           Click on a link to add the information to this pay           Set current view as default           Metting Point (2)           Substance Identification (1) |                     | Click a link to obtain<br>specific data for the |
| Select current record                                                                                      | Show <u>Reactions</u> for this Show <u>Citations</u><br>Substance Substance                                                                                                    | for this            | retrieved compound.                             |
| Substance Identi                                                                                           |                                                                                                    |                     |                                                 |
| Poiletoin Pogietry Number                                                                                  | Substance Identific<br>908844                                                                                                    | ation record 1 of 1 |                                                 |
| Beilstein Registry Number         908844           CAS Registry Number         23898-60-4, 82044-40-4, 116 |                                                                                                    | 5-33-7              |                                                 |
| Chemical Name                                                                                              | 2-tert-butyl-3-(4-chloro-phenyl)-c                                                                                                    |                     |                                                 |
| Autoname                                                                                                   | 2-tert-butyl-3-(4-chloro-phenyl)-c                                                                                                    |                     |                                                 |
|                                                                                                    | Fragment Molecular Formula                                                                                                    | C11H14CINO          |                                                 |
|                                                                                                    | Number of Atoms                                                                                                    | 28                  |                                                 |
| Fragment                                                                                                   | Number of Elements                                                                                                    | 5                   |                                                 |
|                                                                                                    | Number of Fragments                                                                                                    | 1                   | Substance data                                  |
|                                                                                                    | Molecular Weight                                                                                                    | 211.69              |                                                 |
| Molecular Formula C11H14CINO                                                                               |                                                                                                    |                     |                                                 |
| Element Counts                                                                                             | • C11<br>• H14<br>• Cl<br>• N<br>• O                                                                                                    |                     |                                                 |
| Lawson Number                                                                                              | 30870, 3638                                                                                                    |                     |                                                 |
| Type of Substance heterocyclic                                                                             |                                                                                                    |                     |                                                 |
| Constitution ID 855979                                                                                     |                                                                                                    |                     |                                                 |

- When you click the "Details" link, the structure table is replaced with a detailed display of the data.
- The available data for the compound can be displayed by clicking the links for Substance (displayed by default), or any field found in the Available Data location. The additional information is added to the bottom of the display.

## Can I synthesize the compound?

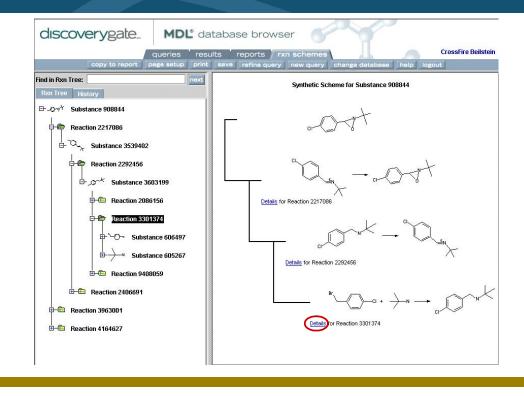

#### Key points

- Click the "Synthesize" link found below the structure result. This takes you to the "rxn schemes" tab.
- The "rxn schemes" tab displays a hierarchy of retrosynthetic pathways beginning with the final product.
- To expand the reaction tree, double-click a substance or a reaction folder (or click the plus sign).
- Click the "Details" link below a reaction step to view reaction conditions and citation information.

| Copy t                  | he rea                                                      | ction                           |                              |
|-------------------------|-------------------------------------------------------------|---------------------------------|------------------------------|
| CrossFire Beils         | stein Reactio                                               | on 3301374                      |                              |
| Br                      | )—ci + →_N                                                  | Edit<br>Copy<br>Paste           | Right-click and choose Copy. |
| Reaction                |                                                             |                                 |                              |
|                         | Reaction                                                    | record 1 of 1                   |                              |
| Reaction ID             | 3301374                                                     |                                 |                              |
|                         | Reactant BRN                                                | 606497                          | We will search for the       |
|                         | Reactant                                                    | 1-bromomethyl-4-chloro-benzene  | commercial availabili        |
| Reactant                | Reactant BRN                                                | 605267                          | of 1-bromomethyl-            |
|                         | Reactant                                                    | <i>tert</i> -butylamine         | 4-chloro-benzene.            |
|                         | Product BRN                                                 | 3603199                         |                              |
| Product                 | Product                                                     | tert-Butyl(4-chlorobenzyl)amine |                              |
| Preparation reactants   | <ul> <li>606497</li> <li>605267</li> <li>3603199</li> </ul> |                                 |                              |
| Detailed R. reactants   | <ul> <li>606497</li> <li>605267</li> <li>3603199</li> </ul> |                                 |                              |
| No. of Reaction Details | 1                                                           |                                 |                              |

- When you the "Details" link below a reaction step, the reaction and its conditions and references are displayed.
- To see details about the reactants and products for the reaction, click the "Substances" link found at the bottom of the page.
- To see details about the citations related to this reaction, click the "Citations" link found at the bottom of the page.
- To copy a structure or reaction, rightclick and choose Copy.

| Change databas   | se                                               |
|------------------|--------------------------------------------------|
| queries / result | fine query new query change database help logout |
|                  | Create a query by importing a list.              |

- We will switch to the Available Chemicals Directory (ACD) database to find information about the commercial availability of 1-bromomethyl-4-chlorobenzene.
- Click the "change database" button to switch to a new database. Then, click the link for the MDL Available Chemicals Directory.
- Finally, click the "Draw Structure" link in order to create a structure query.

## Retrieve commercial availability data

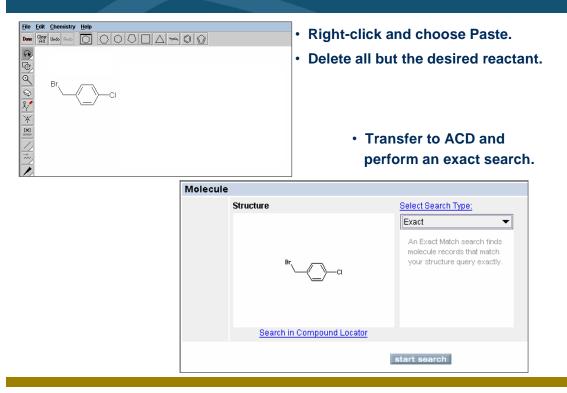

#### Key points

- To paste the reaction query into MDL Draw, right-click in the drawing area and choose Paste.
- Delete all but the starting material of interest, and transfer back into the MDL Database Browser.
- Create an exact match search in the ACD database and view the retrieved information.

| DL® Available Chemi                                   | cals Directory                                                                                                    |
|-------------------------------------------------------|----------------------------------------------------------------------------------------------------|
| CI                                                    | Available Data         Click on a link to add the information to this page            Set current view as default         Substance (1)         Suppliers (15)         Prices (15)         Model (1) |
| Suppliers (hide)                                      |                                                                                                    |
| Chemical Name and Sy<br>• 4-CHLORO-AL<br>• 4-CHLOROBE | MONYMS :<br>LPHA-BROMOTOLUENE<br>ENZYL BROMIDE<br>IO-4-CHLOROTOLUENE                                                                                                    |

- The results from the ACD search indicate that this compound can be obtained from several suppliers.
- When you click Suppliers, the suppliers for the compound appear in the display area.
- To view pricing information and the available quantities, click the link associated with the supplier of interest.
- The Available Chemicals Directory includes information on product purities, forms, grades, available quantities, and prices, along with supplier and distributor contact information.

## **Catalog** information

|                                         |         |                   | ALDRICH address                                                                             |                                    |
|-----------------------------------------|---------|-------------------|---------------------------------------------------------------------------------------------|------------------------------------|
|                                         |         |                   | 4-CHLOROBENZYL BROMIDE                                                                      |                                    |
| CORROSIVE<br>ACHRYMATOR<br>MOISTURE-SEN | ISITIVE | Supplier A        |                                                                                             | Search Results                     |
| STORE UNDER                             |         |                   | ALDRICH                                                                                     |                                    |
| Fine or Bulk                            | C:      | Number<br>Entries | 27,601                                                                                      |                                    |
|                                         |         | Supplier          | Aldrich Chemical Company, Inc.                                                              |                                    |
| fine                                    | 55      | Catalog Title     | Handbook of Fine Chemicals and Laboratory Equip<br>of 5/04                                  | ment 2004, with updates current as |
|                                         |         | Headquarters      | 5                                                                                           | Regions                            |
|                                         |         | Phone             | 800 558-9160<br>(414) 273-3850                                                              |                                    |
|                                         |         | Fax               | 800 962 9591<br>(414) 273-4979                                                              | EUROPE                             |
|                                         |         | Cable             |                                                                                             | SOUTH AMERICA<br>NORTH AMERICA     |
|                                         |         | Email             | aldrich@sial.com                                                                            | AFRICA                             |
|                                         |         | Internet          |                                                                                             | ASIA PACIFIC<br>MIDDLE EAST        |
|                                         |         | Address           | Aldrich Chemical Company, Inc.<br>1001 West Saint Paul Avenue<br>Milwaukee, WI 53233<br>USA | MIDDLE EAST                        |

#### Key points

- Aldrich supplies this compound in fine quantities only.
- Click the Address link to view the contact information. This supplier offers services in various regions.

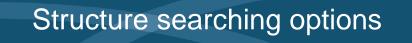

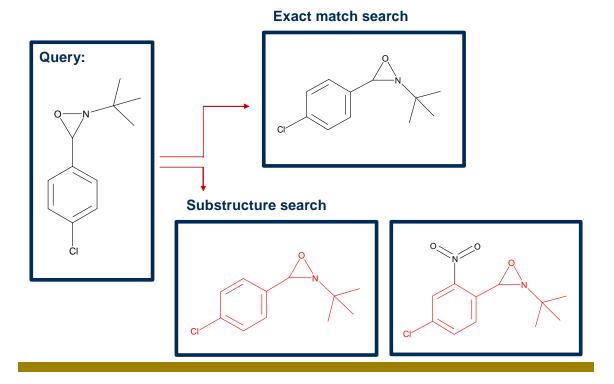

- An exact match retrieves the structure you entered.
- The rules of a substructure search are: the core structure must be embedded in all hits retrieved, and substitution can occur at any open valence.

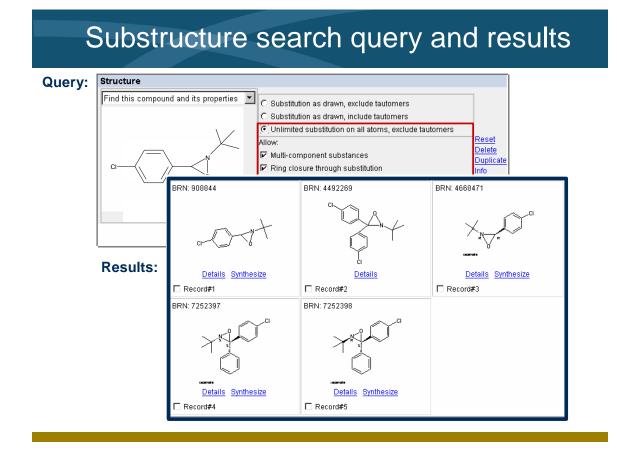

Notes

• The substructure search retrieved more hits than the previous exact match search. This is expected because you are opening the possibility of substitution at all the atom sites.

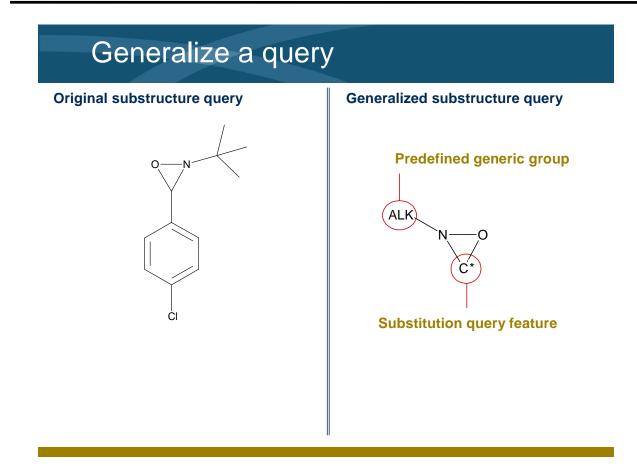

- You want to modify the structure to retrieve any alkyl-substituted oxaziridines.
- When you generalize a query, you draw only those portions that are required. You will use query features to introduce flexibility or to make the search more focused.
- You will apply a substitution feature and a predefined generic group on our modified structure.

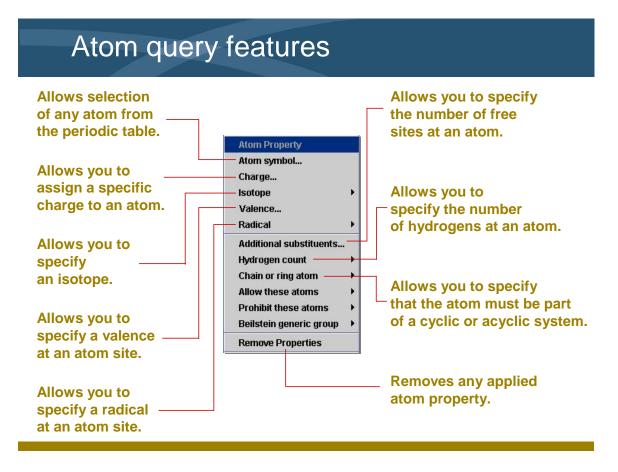

- The first grouping of atom features allows you to select any atom from the periodic table, assign a specific charge, specify an isotope, specify a valence, and specify a radical at an atom site.
- The second grouping of atom features allows you to specify the number of free atoms or the number of hydrogens at an atom site.
- There is also a feature that allows you to specify whether the atom must be part of a cyclic or acyclic system.
- The Remove Properties selection removes any features previously placed on the structure.

## Allow and Prohibit atom features

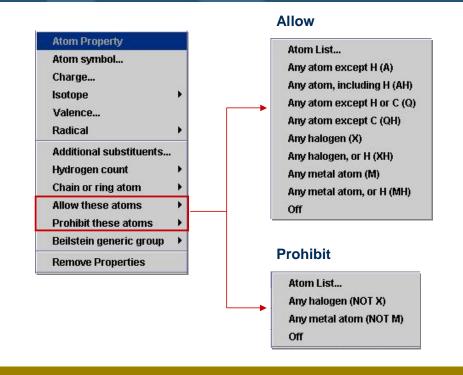

#### Key points

- There are two additional selections that allow or prohibit atom types from being retrieved when they are used.
- Under "Allow these atoms," you will find the generic atoms A, Q, X, and M. A is any atom except hydrogen. Q is any atom except carbon or hydrogen. X is any halogen. M is any metal.
- Under the "Prohibit these atoms," you will find Atom List, NOT X, NOT M, and Off. The Atom List allows you to select any atoms from the periodic table to exclude from the search. The NOT X excludes any halogens and the NOT M excludes any metal atom.

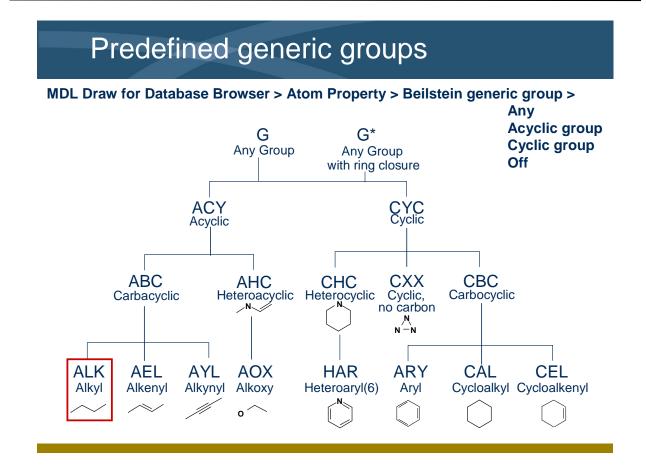

- The last atom feature introduces the Beilstein generic groups. They are shown in this slide.
- You will use the ALK generic group for the query to represent alkyl substitution.

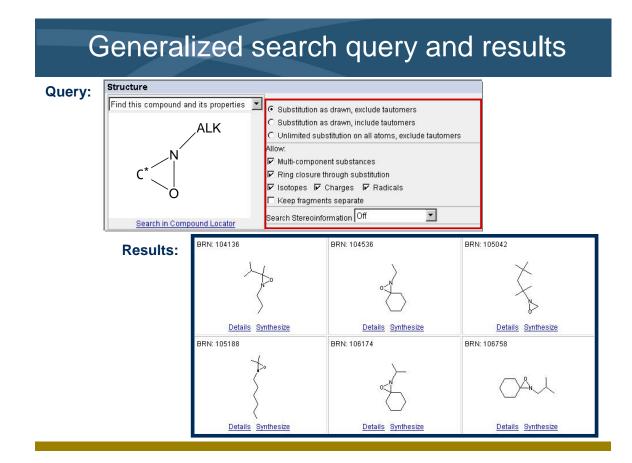

- The global search options are set to allow substitution as drawn. This allows substitution at the designated carbon atom only.
- All compounds retrieved contain the oxaziridine substructure and any alkyl group.

## Vary the amount of substitution

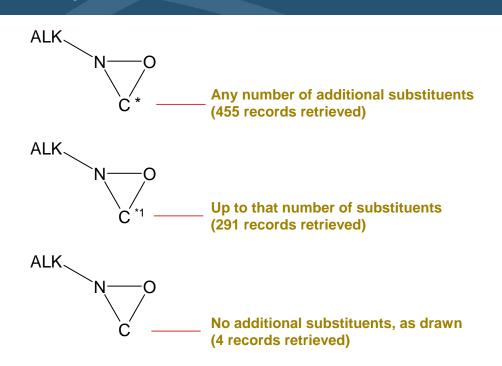

#### Key points

- Placing explicit substituents allows substitution only at the sites you specify.
- When you apply a specific number, the search retrieves compounds having up to that number of additional substituents at that site.
- When you specify Any # at an atom, the number of additional substituents is limited only by its valence.

## Search scenario

Search the Beilstein database, using the MDL Database Browser, to retrieve isocyclic compounds where the asymmetric or chiral centers are defined.

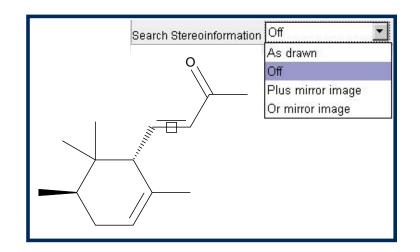

#### Key points

- In this example, you will search using a structure with defined asymmetric or chiral centers.
- Alter the Search Stereoinformation settings and compare the results.

### Stereochemical considerations

| <ul> <li>Substitution as drawn,</li> </ul> | exclude tautomers               |
|--------------------------------------------|---------------------------------|
| C Substitution as drawn,                   | include tautomers               |
| C Unlimited substitution                   | on all atoms, exclude tautomers |
| Allow:                                     |                                 |
| 🔽 Multi-component subs                     | tances                          |
| 🔽 Ring closure through s                   | substitution                    |
| 🔽 Isotopes 🔽 Charges                       | 🛛 🔽 Radicals                    |
| 🗖 Keep fragments separ                     | rate                            |
| Search Stereoinformation                   | As drawn 💌                      |
|                                            | As drawn                        |
|                                            | Off                             |
|                                            | Plus mirror image               |
|                                            |                                 |

#### As drawn – retrieves compounds with the absolute stereochemical representation.

**Off** – retrieves all stereochemical representations.

**Plus mirror image** – retrieves racemic compounds.

**Or mirror image** – retrieves compounds with the relative stereochemical representation.

#### Key points

- You can use the Search Stereoinformation drop-down list to search for the compound shown in the structure box and its mirror image as follows:
  - As drawn
  - Off (stereoinformation is not important)
  - Plus mirror image (racemic mixture)
  - Or mirror image (relative search, for isomer as drawn or its enantiomer)

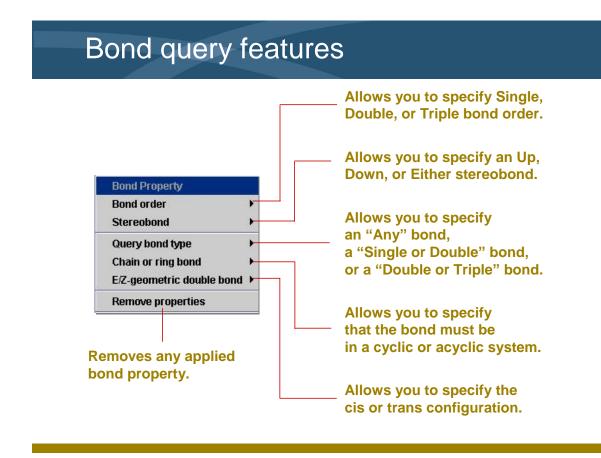

Notes

• There are a series of bond features that can be used when conducting a structure search that will make the query more flexible or more focused.

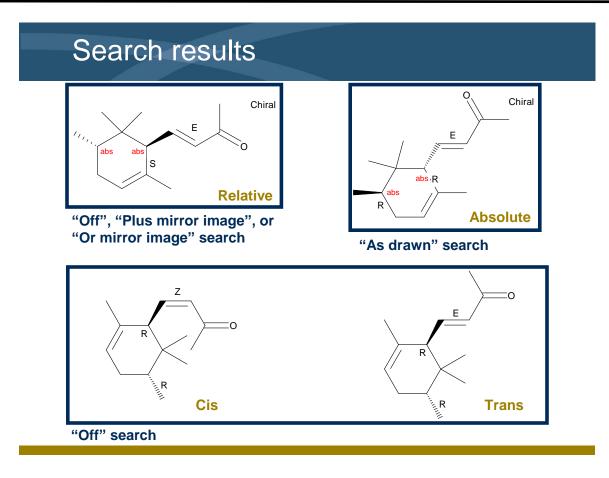

Notes

• You can see the variation in the retrieved results when you alter the Search Stereoinformation settings and use specific stereochemical tools on the structure.

| Search H      | listory and saving a list                                                                    |
|---------------|----------------------------------------------------------------------------------------------|
| discoverygate | MDL <sup>®</sup> database browser<br>gueries results reports rxn schemes CrossFire Beilstein |
|               | age setup print save refine query new query change database help logout                      |

- The History tab acts as a visual history of your searches, shown as documents within folders.
- All searches from the current day are saved in Today's Searches. All searches older than one day are moved into Previous Searches.
- Right-click on a search to delete or rename it.
- To save a search, click the save button on the top menu bar. Saved searches are placed in the Saved Searches folder and stored permanently.

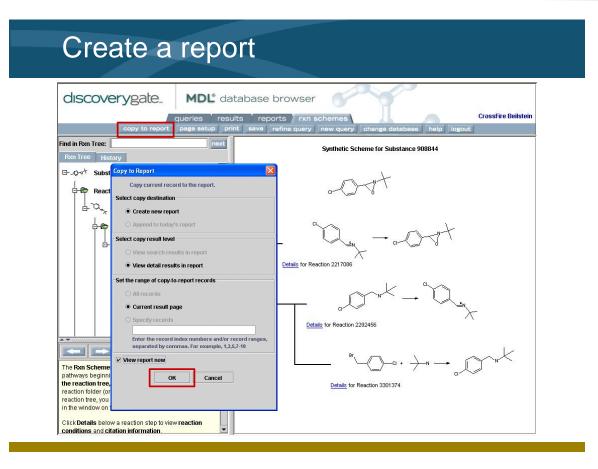

- You can copy your search results to a report that can be printed or exported. To retrieve previous search results, double-click the item on the History tab.
- To create a report, click "copy to report" on the menu bar.
- Depending upon what data is currently displayed, you have control over the result level and range of records to copy to the report.
- You have the option of creating a new report or appending the data to an existing report. If you want to view the report immediately, check the box.

| Exercise descriptions | The following descriptions explain the goal of each exercise.<br>If you like to figure things out on your own, use the<br>descriptions to conduct the exercises. If you prefer step-by-<br>step instructions, go to the page listed below the description.                                                                                                    |
|-----------------------|----------------------------------------------------------------------------------------------------|
| Exercise 1            | Conduct an exact structure and substructure search for 4-<br>amino-indole.<br>• Conduct an exact structure search.<br>$\overbrace{\bigvee_{N}}^{N}$                                                                                                    |
|                       | <ul> <li>Use the Synthesize link to view preparation data.</li> <li>Conduct a substructure search.</li> <li>For a step-by-step solution, see page 1-33.</li> </ul>                                                                                                    |
| Exercise 2            | Conduct a substructure search.<br>• Search for benzodiazepine derivatives. Use predefined generic groups and an X halogen atom to generalize the query. View all fields.<br>$i = \int_{RY} \int_{RY} \int_{$ |
|                       | For a step-by-step solution, see page 1-36.                                                                                                    |

|                                          | Conduct a series of structure searches for 4-amino-<br>indole                                                                                                    |
|------------------------------------------|----------------------------------------------------------------------------------------------------|
| Exercise 1                               | Conduct a structure search for 4-amino-indole. View the preparation methods. Then conduct a substructure search on the same structure.                                       |
|                                          |                                                                                                    |
| Start DiscoveryGate                      | <ol> <li>If you have already started the application, go to Step 3.<br/>Launch your internet browser and enter the DiscoveryGate<br/>URL (www.discoverygate.com).</li> </ol> |
|                                          | <ol> <li>Enter your user name and password. If necessary, enter<br/>your company id. Click go discover.</li> </ol>                                                           |
|                                          | 3. Under Applications, click Search individual databases.                                                                                                    |
| Open the CrossFire<br>Beilstein database | 4. Under Chemistry Information, click <b>CrossFire Beilstein</b> .                                                                                                    |
|                                          | 5. Click the <b>Draw Structure or Reaction</b> link. Draw 4-<br>amino-indole. Click <b>Done</b> .                                                                            |
| Set the Structure search options         | 6. In the Structure search option area, select <b>Find this compound and its properties</b> .                                                                                |
| Set the Global search options            | <ol> <li>Under the Global search options, select Substitution as<br/>drawn, exclude tautomers. Uncheck all other options.</li> </ol>                                         |
|                                          | 8. Under Search Stereoinformation, select <b>Off</b> .                                                                                                    |

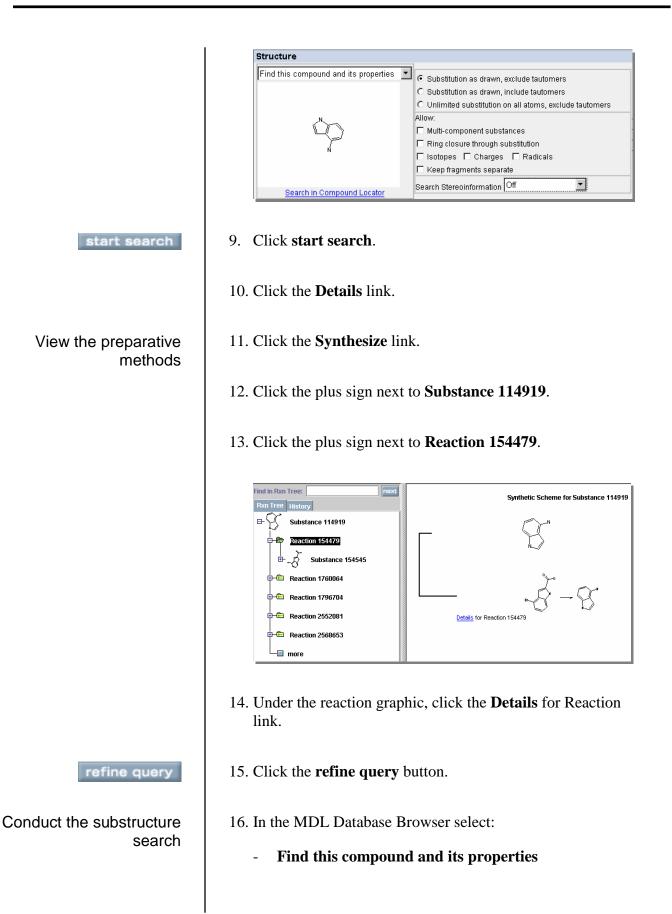

- Unlimited substitution on all atoms, exclude tautomers
- Under Allow, check **Multi-component substances**, **Ring closure through substitution**, **Isotopes**, **Charges**, and **Radicals**.
- Search Stereoinformation, select Off

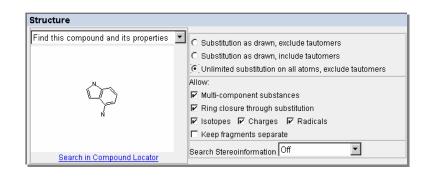

- start search
- 17. Click start search and view the results.

### **Retrieve benzodiazepine derivatives**

**Exercise 2**Conduct a substructure search for benzodiazepine derivatives.<br/>Use predefined generic groups and an X halogen atom to<br/>generalize the query. G is the abbreviation for any group.<br/>ARY is the abbreviation for aryl groups.

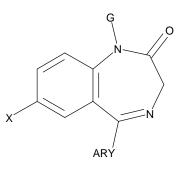

Prepare for a new search new query

- 1. Click the **new query** button.
- 2. Click the **Draw Structure or Reaction** link. Draw the generalized benzodiazepine structure.
- 3. To place the ARY designation, right-click the atom, and then choose Beilstein generic group > Cyclic group > Carbon atoms only > ARY. Click to select the terminal carbon atom on the C-C single bond. Type X and press Enter. Right-click the terminal carbon atom on the C-N single bond. Choose Beilstein generic group > Any group > G. Click Done.
- 4. In the MDL Database Browser select:
  - Find this compound and its properties
  - Unlimited substitution on all atoms, exclude tautomers
  - Under Allow, check **Multi-component substances**, **Ring closure through substitution**, **Isotopes**, **Charges**, and **Radicals**.
  - Search Stereoinformation, select Off

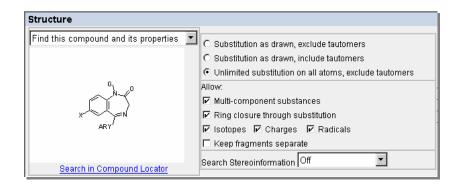

5. Click **start search** and view the results.

start search

# To launch the DiscoveryGate application

- 1. Launch your internet browser and enter the DiscoveryGate URL (<u>www.discoverygate.com</u>).
- 2. Enter your user name and password.
- 3. If necessary, enter your company ID.

| discov      | <b>ery</b> gate |
|-------------|-----------------|
| about       | contact         |
|             | <b>W</b>        |
| login       |                 |
| username    |                 |
| password    |                 |
| go<br>disco | ver             |

4. Click go discover.

## To select an individual database

1. Under Applications, click Search individual databases.

| Applications                       | ×.                                                                                                    |
|------------------------------------|----------------------------------------------------------------------------------------------------|
| Search                             | MDL: Compound Locator                                                                                                    |
| multiple                           | Submit a single query to access millions of structures                                                                                  |
| databases                          | and millions of associated facts in <b>all</b> indexed databases                                                                        |
| at once                            | for which you have a license.                                                                                                    |
| Search                             | 1DL <sup>®</sup> Database Browser                                                                                                    |
| individual                         | Query an individual database: synthesis, bioactivity,                                                                                   |
| databases                          | hysical property, metabolism, toxicity or sourcing.                                                                                     |
| Link to                            | MDL <sup>®</sup> LitLink Direct                                                                                                    |
| literature                         | Link to over 20,000 journal titles and patent archives.                                                                                 |
| Review                             | Integrated Major Reference Works                                                                                                    |
| synthetic                          | Review synthetic methods and learn about their scope                                                                                    |
| methods                            | and limitations.                                                                                                    |
| Browse<br>pharmacology<br>articles | xPharm<br>Query and browse therapeutic agents, targets, disorders<br>and principles in the xPharm pharmacological reference<br>database |

#### To select CrossFire Beilstein

1. Under Chemistry Information, click CrossFire Beilstein.

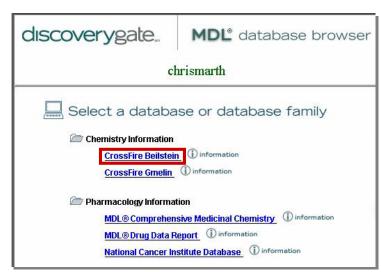

To configure CrossFire

- 1. Click the personal **Settings** tab.
- 2. In the My CrossFire Login Information box, enter your User Name, Password, Confirm Password, Group, and Confirm Group information.

| My CrossFire Login Information                                                                                                    | ? |
|----------------------------------------------------------------------------------------------------|---|
| To access CrossFire Beilstein and CrossFire<br>Gmelin from MDL <sup>®</sup> Database Browser, enter<br>missing information below and click <b>Update.</b> |   |
| Enter login information:                                                                                                    |   |
| User Name                                                                                                    |   |
| Password                                                                                                    |   |
| Confirm Password                                                                                                    |   |
| Group                                                                                                    |   |
| Confirm Group                                                                                                    |   |
| Update                                                                                                    |   |

3. Click Update.

# To create a structure or reaction

1. In the Select the Search of Interest window, click **Draw Structure or Reaction**.

#### To start a search

#### start search

#### To stop a search

## To set structure search options

- 2. Use the MDL drawing tools.
- 3. Click the **Done** icon.
- 1. Enter a query into the structure field.
- 2. Set structure search and/or global search options.
- 3. Click start search.

#### 1. After a query is launched, click **Cancel**.

| Searching                        | × |
|----------------------------------|---|
|                                  |   |
| Click Cancel to stop the search. |   |
|                                  |   |
| Cancel                           |   |
|                                  |   |

1. In the Structure box, click the arrow to display the dropdown list.

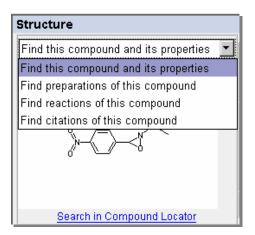

2. Choose one of the selections.

| Selection                             | Action                                                     |
|---------------------------------------|------------------------------------------------------------|
| Find this compound and its properties | Retrieves a list of molecule(s) and associated properties. |
| Find preparations of this             | Retrieves a list of reactions                              |

| Selection              | Action                        |
|------------------------|-------------------------------|
| compound               | where the compound is         |
|                        | found as a reactant. Click    |
|                        | the "Synthesize the           |
|                        | Reactant" link for the        |
|                        | preparation information.      |
| Find reactions of this | Retrieves a list of reactions |
| compound               | where the compound is         |
|                        | either the reactant or the    |
|                        | product.                      |
| Find citations of this | Retrieves a list of citations |
| compound               | for the specific compound.    |

1. In the Structure field index, click the radio button or check box next to the appropriate selections.

| Substitution as drawn, exclude tautomers                 |
|----------------------------------------------------------|
| C Substitution as drawn, include tautomers               |
| C Unlimited substitution on all atoms, exclude tautomers |
| Allow:                                                   |
| 🗹 Multi-component substances                             |
| Ring closure through substitution                        |
| 🗹 Isotopes 🔽 Charges 🔽 Radicals                          |
| 🗖 Keep fragments separate                                |

| Selection                                | Action                                                                                                    |
|------------------------------------------|----------------------------------------------------------------------------------------------------|
| Substitution as drawn, exclude tautomers | Excludes substitution where<br>it is not explicitly specified<br>and the retrieval of<br>tautomers.               |
| Substitution as drawn, include tautomers | Excludes substitution where<br>it is not explicitly specified,<br>but does include the<br>retrieval of tautomers. |
| Unlimited substitution on                | Allows for substitution on                                                                                        |

# To set global search options

| Selection                                                                       | Action                                                                                   |
|---------------------------------------------------------------------------------|------------------------------------------------------------------------------------------|
| all atoms, exclude<br>tautomers                                                 | all atoms and excludes the retrieval of tautomers.                                       |
| Multi-component<br>substances                                                   | Allows for the retrieval of mixtures.                                                    |
| Ring closure through substitution                                               | Allows rings to form from<br>chains on the atoms you<br>assign with substitution.        |
| Isotopes                                                                        | Allows the retrieval of isotopes.                                                        |
| Charges                                                                         | Allows the retrieval of charged species.                                                 |
| Radicals                                                                        | Allows the retrieval of radicals.                                                        |
| Keep fragments separate                                                         | Allows two or more non-<br>bonded fragments to be<br>retrieved in separate<br>compounds. |
| Place a structure in the Struc<br>Under Structure search optic                  | cture box.<br>ons, select <b>Find this compour</b>                                       |
| and its properties.                                                             |                                                                                          |
| and its properties.<br>Under Global search options<br>drawn, exclude tautomers. |                                                                                          |
| Under Global search options                                                     |                                                                                          |

To conduct an exact structure search

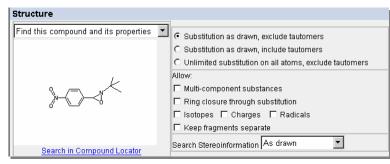

#### To modify a search query

refine query

# To conduct a substructure search

- 5. Click start search.
- 1. At the top of the results, reports, or rxn schemes tabs, click the **refine query** button.
- 1. Place a structure in the Structure box.
- 2. Under Structure search options, select **Find this compound** and its properties.
- 3. Under Global search options, select **Unlimited substitution on all atoms, exclude tautomers**.
- 4. Under Allow, check **Multi-component substances**, **Ring closure through substitution**, **Isotopes**, **Charges**, and **Radicals**.

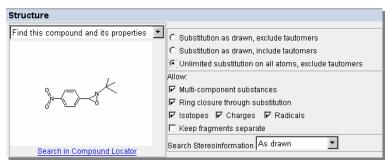

- 5. Click start search.
- 1. When the search is complete, the system automatically displays the results tab.
- 2. If necessary, click the **results** tab at the top of the window.
- 3. On the History tab, double-click to open the **Today's Searches** folder.
- 4. Double-click to open a **Search**.
- To view details of a retrieved structure

To view search results

1. On the results tab, click the **Details** link found under the structure.

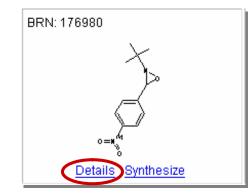

2. In the **Available Data** box, click a link to view the specific data.

| Availab                                  | le Data                                  |
|------------------------------------------|------------------------------------------|
| Click on a link to add the informatio    | n to this page                           |
| Crossfile Reference (1)                  | Electron Spin Resonance (1)              |
| Further Information (1)                  | Infrared Spectra (3)                     |
| Melting Point (8)                        | Nuclear Magnetic Resonance (12)          |
| Substance (1)                            | Ultraviolet Spectra (1)                  |
| Show <u>Reactions</u> for this Substance | Show <u>Citations</u> for this Substance |

- 3. Click the **Top of Page** link and repeat Step 2 to view more data.
- 1. On the results tab or in the Details window, click the **Synthesize** link.

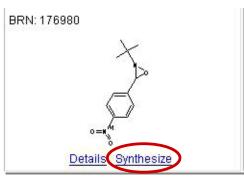

- 2. On the Rxn Tree tab, click the plus sign next to **Substance xxxxxx**.
- 3. Click the plus sign next to **Reaction xxxxxx**.

To view the synthesis of a retrieved compound

|                                                     | Reaction 1082861   Reaction 2046692   Reaction 3936298   Reaction 5466070                                                                                                    |
|-----------------------------------------------------|----------------------------------------------------------------------------------------------------|
| ew the reaction<br>eme details of a<br>ved compound | <ol> <li>On the rxn schemes tab, click the <b>Details for Reaction</b> link<br/>found under the reaction.</li> <li>Scroll down and view the data.</li> </ol>                                                                                                    |
| a substitution<br>query feature                     | <ol> <li>Transfer the structure to MDL Draw.</li> <li>Using the All-Purpose tool, right-click an atom and select<br/>the desired substitution query feature.</li> <li>Click the <b>Done</b> transfer icon.</li> </ol>                                                                                                    |
| dd a predefined<br>generic group                    | <ol> <li>Transfer the structure to MDL Draw.</li> <li>Using the All-Purpose tool, right-click an atom and select<br/>Beilstein generic group, and then select the desired group.</li> <li>Click the Done transfer icon.</li> </ol>                                                                                           |
| To conduct a<br>mical structure<br>search           | <ol> <li>Place a structure in the Structure box. If necessary for the query, add stereo bonds using MDL Draw.</li> <li>Set the Structure search options and the Global search options based on what you want to retrieve.</li> <li>Under Search Stereoinformation, click the arrow to display the drop-down list.</li> </ol> |

To vie sche retrie

To add

To ad

stereochei

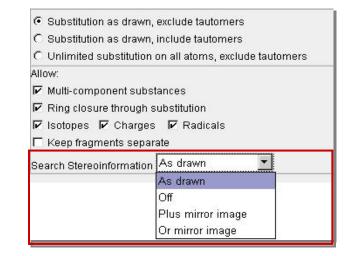

4. Choose one of the selections.

| Selection         | Action                                                                     |
|-------------------|----------------------------------------------------------------------------|
| As drawn          | Retrieves compounds with<br>the absolute stereochemical<br>representation. |
| Off               | Retrieves all stereochemical representations.                              |
| Plus mirror image | Retrieves racemic compounds.                                               |
| Or mirror image   | Retrieves compounds with<br>the relative stereochemical<br>representation. |

To add a stereochemical

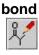

To add an E/Z geometric bond

- 1. Transfer the structure to MDL Draw.
- 2. Using the **All-Purpose Drawing** tool, right-click on a bond and choose one of the bond options.
- 3. Click the **Done** transfer icon.
- 1. Transfer the structure to MDL Draw.

#### To save search results

save

- Using the All-Purpose tool, right-click on a double bond and choose E/Z-geometric double bond > As drawn (E or Z only).
- 3. Click the **Done** transfer icon.
- 1. At the top of the results tab, click the **save** button.
- 2. Type a name into the Save As box and click **OK**.